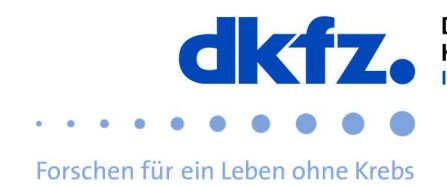

## Einrichtung von eduroam auf Windows-Endgeräten

Nachfolgend wird die Konfiguration von eduroam auf Windows erklärt. Grundsätzlich kann eduroam über das offizielle CAT auf so ziemlich jedem Endgerät geführt installiert werden. Somit können Sie die komplizierten Einstellungen überspringen und müssen nur Ihre Benutzerdaten eingeben.

Zuerst laden Sie den eduroam-Installationsclient "eduroam-CAT" unter folgendem Link herunter: https://cat.eduroam.org/

bestätigen.

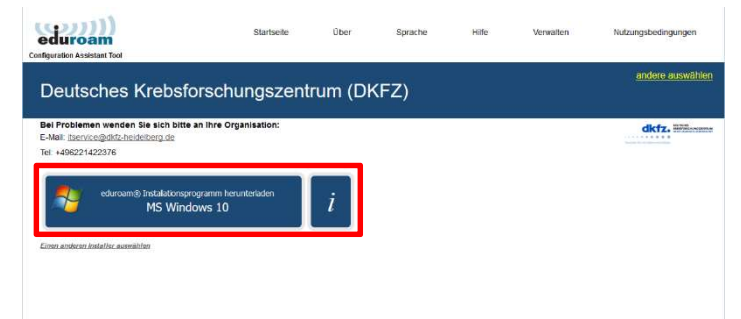

Löschen Sie unbedingt vor der Installation evtl. vorhandene alte eduroam-Einstellungen, da die neuen sonst nicht korrekt funktionieren. Gehen Sie dafür in die Netzwerkeinstellungen / WLAN / Bekannte Netzwerke verwalten und klicken Sie "eduroam" an. Klicken Sie nun auf "nicht speichern".

Nun können sie die vorab herunter geladene Datei mit einem Doppelklick ausführen.

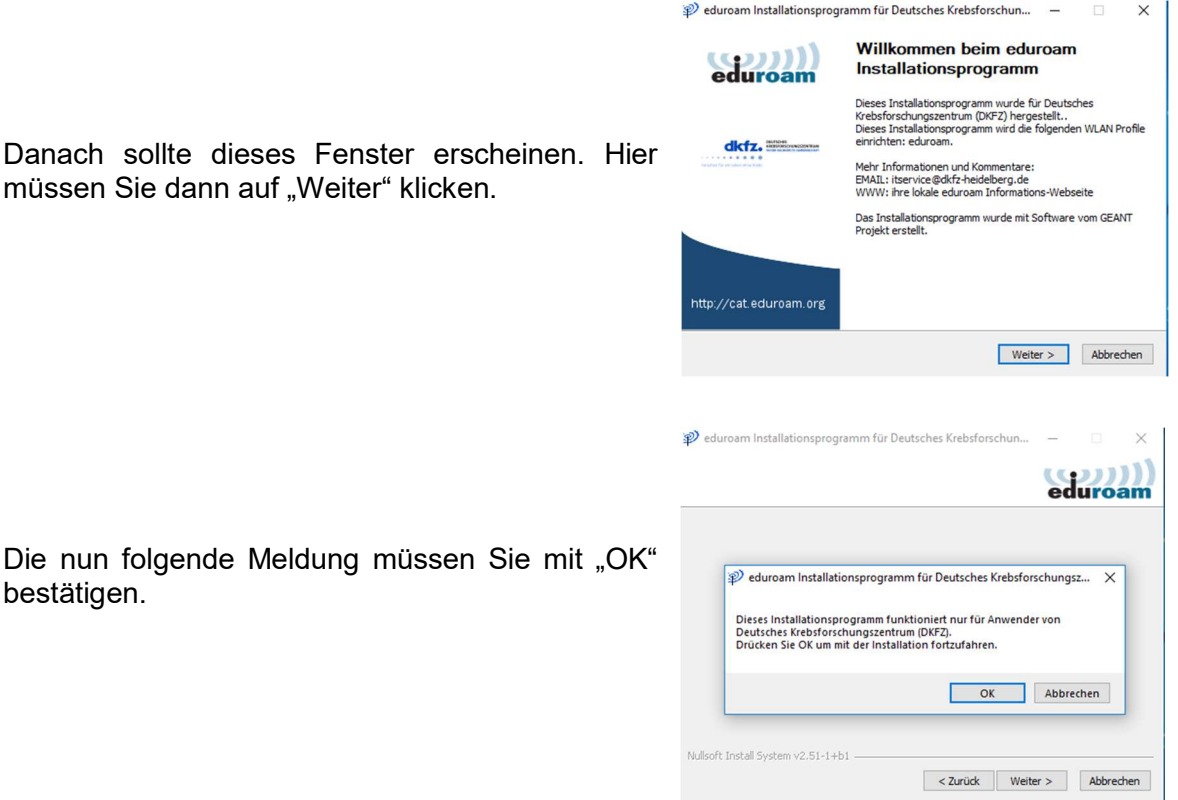

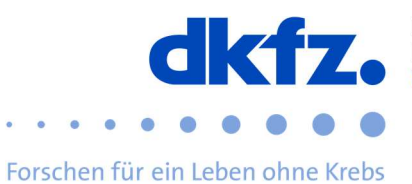

Wenn Sie dies getan haben, kann nun die eigentliche Installation beginnen. Nun werden Sie nach ihrer UserID mit dem Zusatz "@dkfzheidelberg.de" und Ihrem Passwort gefragt.

Wenn Sie alles erfolgreich eingegeben haben, dann

kann die Installation abgeschlossen werden.

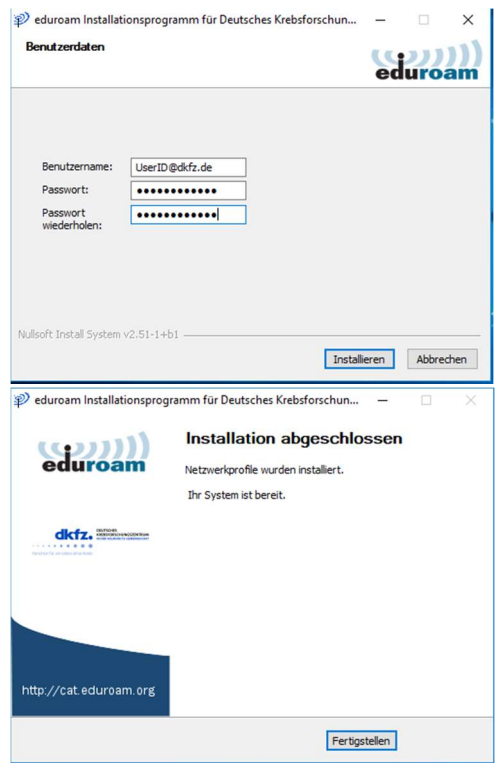

**命 WIAN** 

Bekannte Netzwerke verwalten

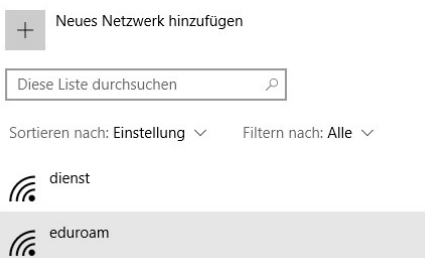

Nach der Installation sollte nun "eduroam" unter Ihren WLAN-Verbindungen aufgeführt werden.

## Weitere Hilfe:

Bei Fragen wenden Sie sich an das ITCF-Servicezentrum unter der +49 6221 42 2376